**TV(ワンセグ)を見る**

AUDIO選択画面で TV をタッチすると、TV(ワンセグ)受信画面が表示されます。 PP.116

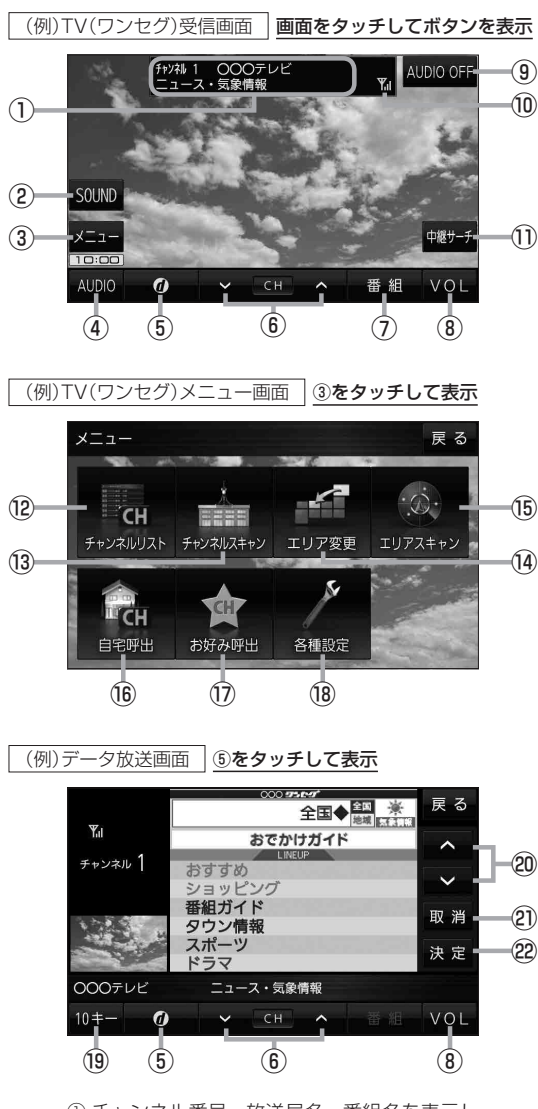

- ① チャンネル番号、放送局名、番組名を表示し ます。 ※マルチサービスを受信しているときは放送局名 の後ろにサービス番号が表示されます。
- 2 音域を設定します。**PP.119**
- ③ TV(ワンセグ)メニュー画面を表示します。
- **4) AUDIO選択画面を表示します。【BP P.116**

オーディオの

- 5 データ放送画面を表示します。■P.129 ※データ放送画面でボタンをタッチすると、 TV(ワンセグ)受信画面に戻ります。
- ⑥ 選局します。 ※ トー トーでも操作できます。 ※長くタッチすると自動選局を始め、放送局 を受信すると自動で止まります。
- (7) 番組表を表示します。 PP.128
- **⑧ AUDIO音量バーを表示します。【写 P.117**
- ⑨ AUDIOモードを終了し、現在地の地図画面 を表示します。
- ⑩ TV(ワンセグ)の電波状態を表示します。
- $(1)$ 中継・系列局サーチをします。 $E$ P.128
- (2) チャンネルリスト画面を表示します。 ア P.127
- (3) チャンネルスキャン画面を表示します。 ア P.126 (4) 視聴エリア変更画面を表示します。【AP P.125
- **⑯ エリアスキャンを実行します。【写 P.126**
- ⑯ 自宅登録されたチャンネルリストに切り換え ます。**IBP.128**
- ⑰ お好み登録されたチャンネルリストに切り 換えます。**PP.128**
- ⑱ 受信レベルの確認や、音声や字幕の切り換え など、TV(ワンセグ)に関する各種設定を 行います。**PP.131**
- ⑲ 10キーボタンを表示します。10キー入力が 必要なデータ放送の場合に使用します。 **PP.129**
- ⑳ カーソルの移動やデータ放送内容をスクロール する場合にタッチします。【B P.129
- のデータ放送を受信中にタッチすると1つ前の データ放送画面に戻ります。
- **23 繰れ ら う い 司 の ろ け ら ら う え か う えを が い ル の も/どチ 123 スポイ し の かんかん かんかん かんかん** ※データ放送によっては 取消 をタッチしても 戻れない場合があります。そのときは △ / ■ でデータ放送画面内にある「戻る」など の項目にカーソルを移動させ 決定 をタッチ してください。
- 画面で選んだ項目を決定(実行)します。 **P.129**